#### How-to:

#### Setup Your Rollins Email on Your Mobile Phone

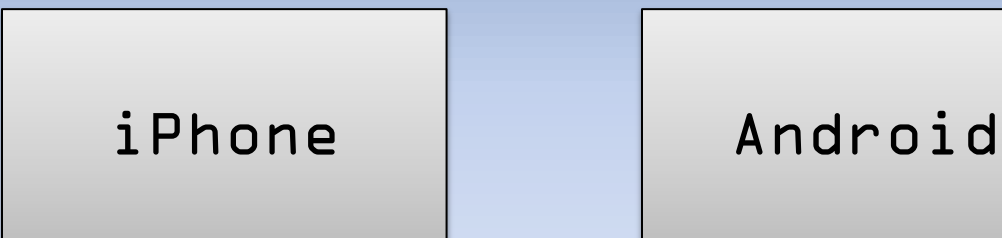

1. Go to "Settings"

2. Select "Mail, Contacts, Calendars"

- 3. Select "Add Account…"
- 4. Select "Microsoft Exchange"

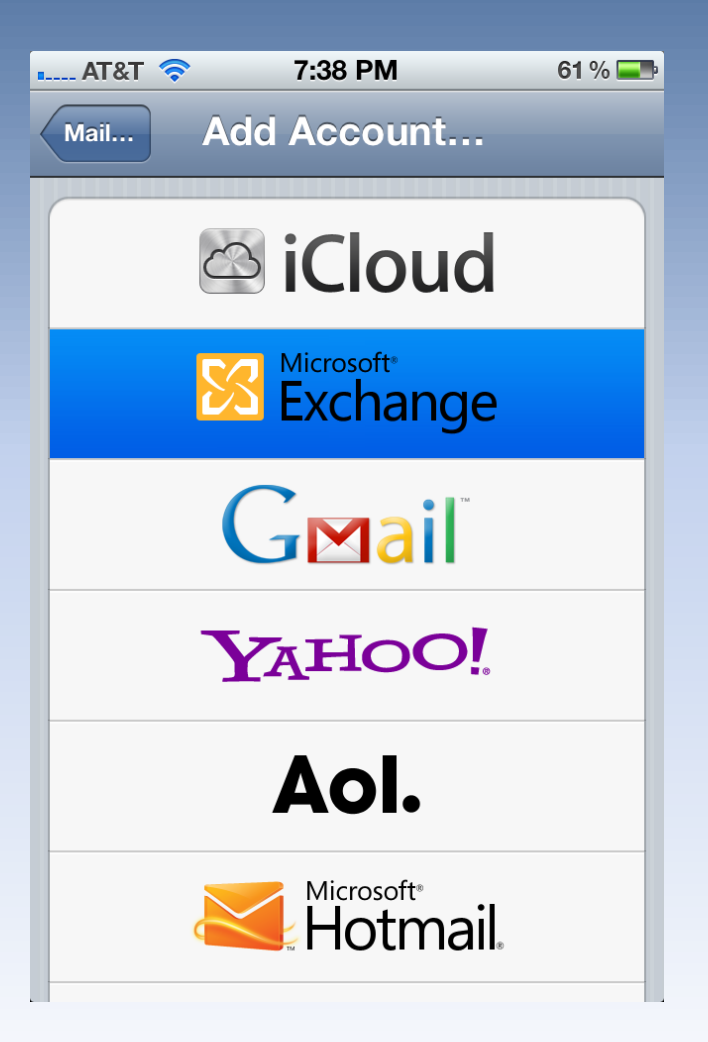

<span id="page-1-0"></span>

[Back](#page-1-0) | [Continue](#page-2-0)

- 1. Input your email address in both the Email and Username fields
- 2. Input your password
- 3. Hit Next

<span id="page-2-0"></span>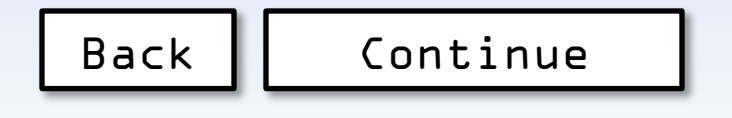

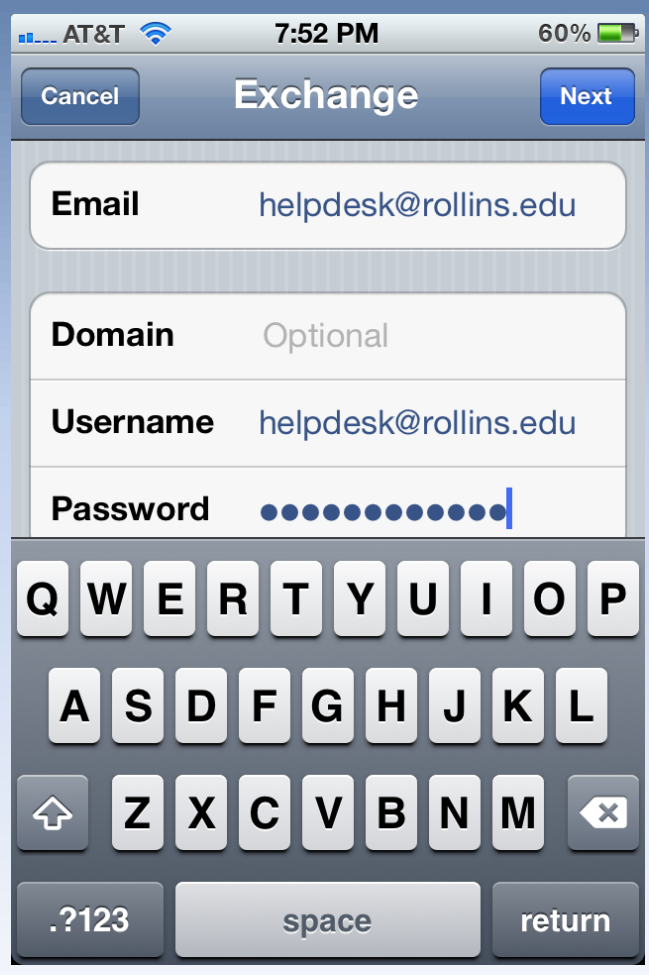

- 1. When the server field appears:
	- Students, enter m.outlook.com
	- Faculty/Staff enter webmail.rollins.edu
- 2. Hit Next

<span id="page-3-0"></span>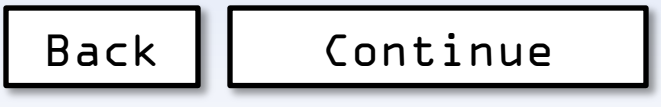

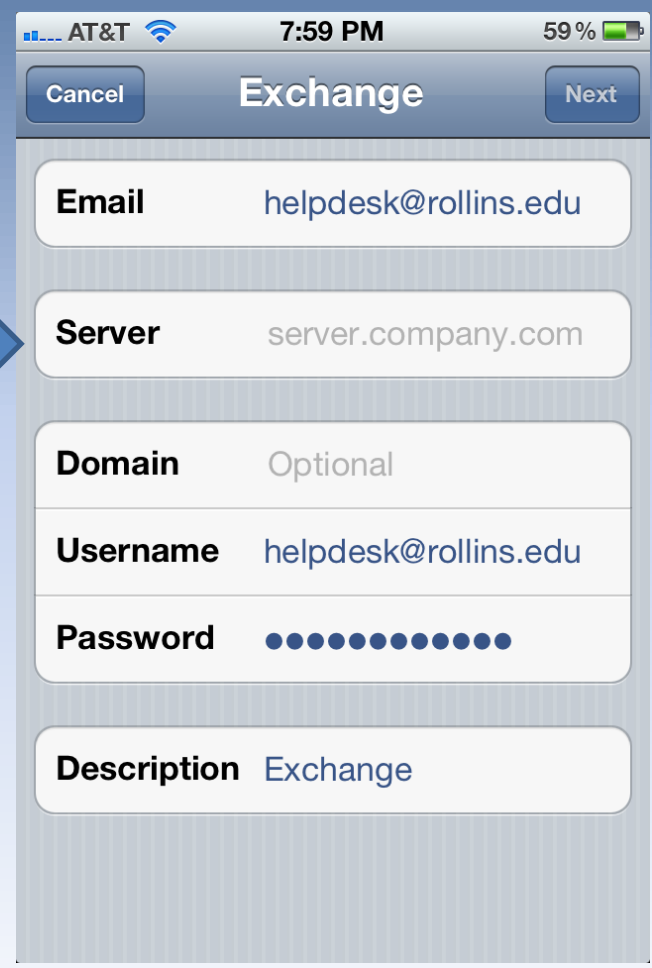

- 1. Choose the items you would like to sync
- 2. Hit Save

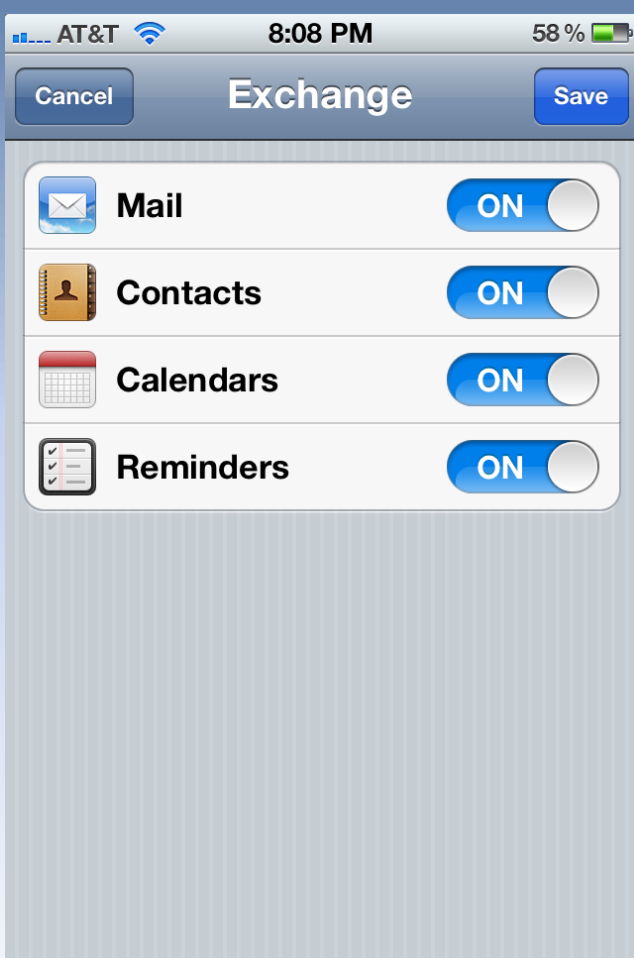

<span id="page-4-0"></span>[Back](#page-3-0)

# Android Setup

- 1. Select "Add new email account"
- 2. Select Exchange account or Exchange ActiveSync\*
- 3. The following options may appear in different order

\*Note you cannot have more than 1 exchange account on an Android phone

<span id="page-5-0"></span>

[Back](#page-4-0) II Continue

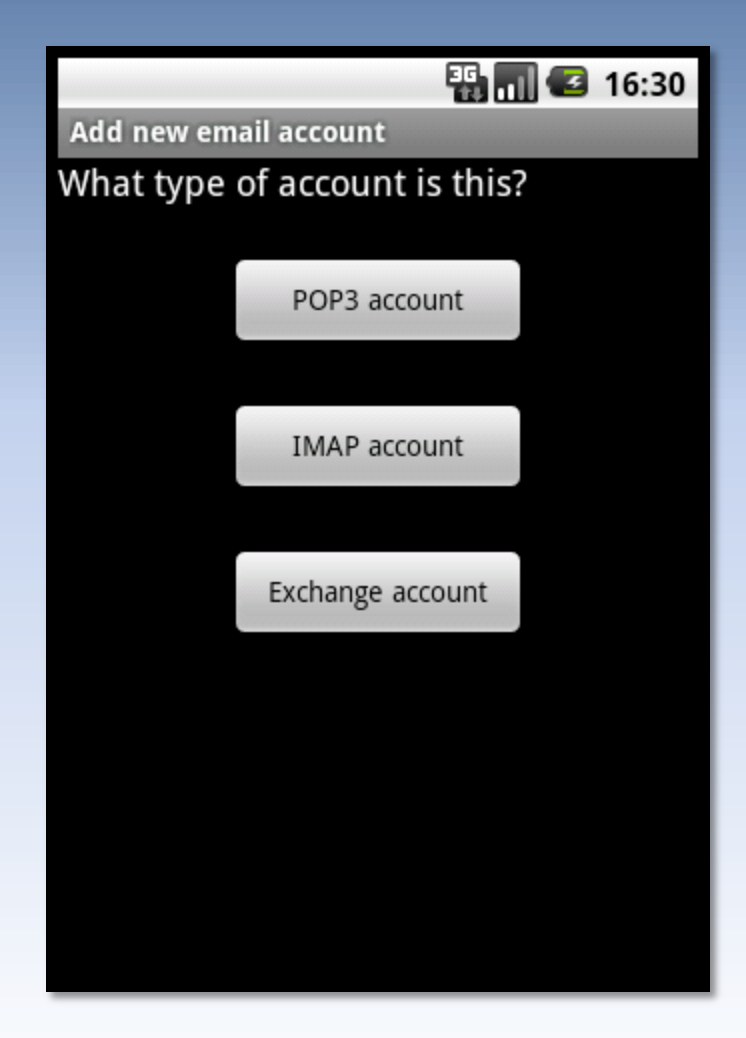

#### Android Setup

- 1. Enter your full Rollins email address for the email and username fields, if applicable
- 2. Enter your password
- 3. In the server field :
	- Students, enter m.outlook.com
	- Faculty/Staff enter webmail.rollins.edu
- 4. Select Next

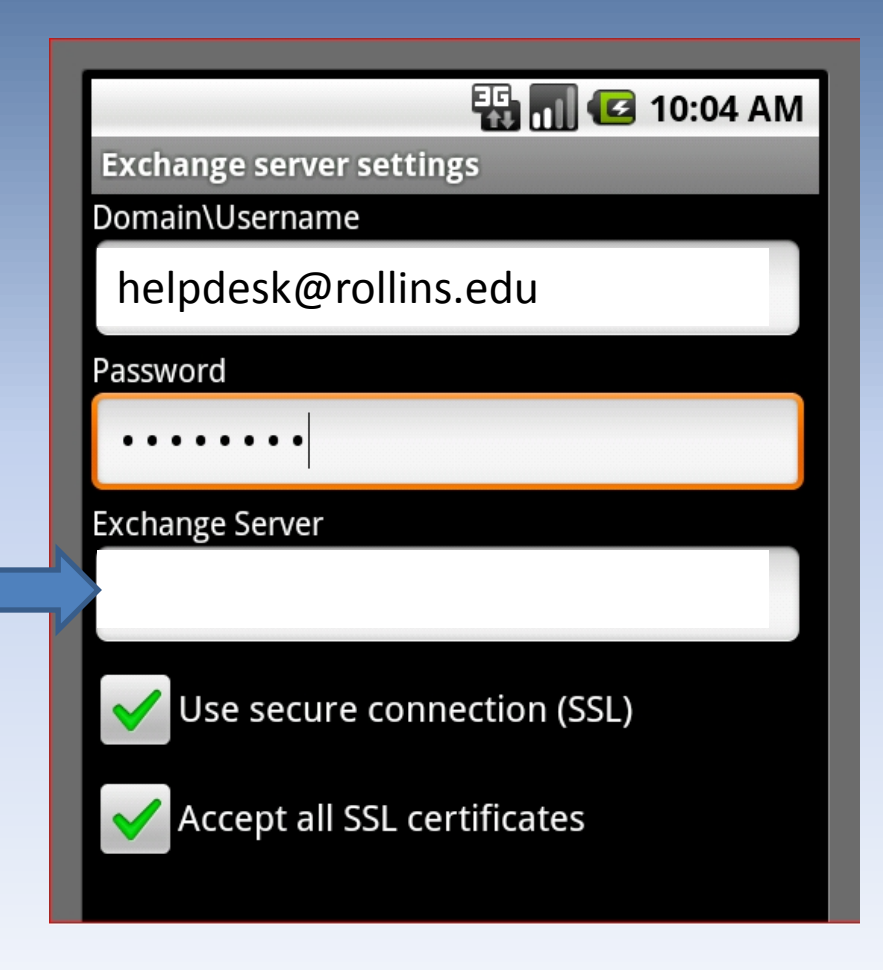

[Back](#page-5-0)